Some of the contents in this manual may differ from your phone depending on the software of the phone or your service provider.

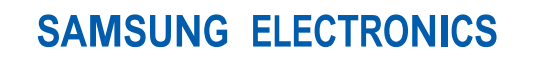

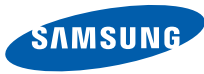

World Wide Web http://www.samsungmobile.com

Printed in Korea Code No.:GH68-22158A English (EU). 04/2009. Rev. 1.0

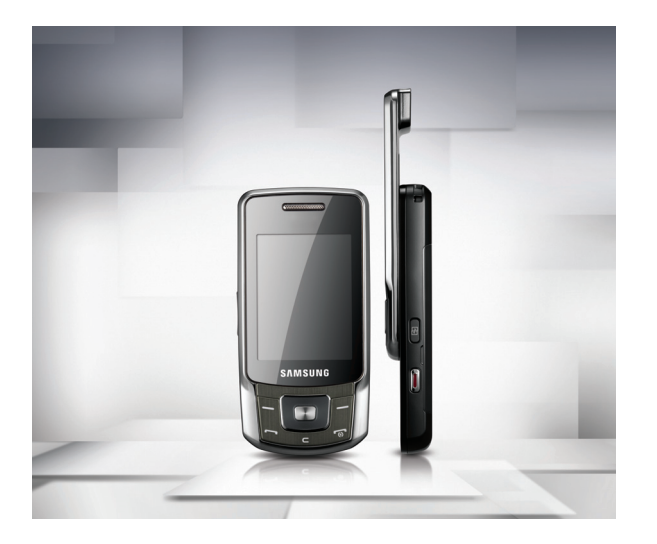

# Samsung B5702 user manual

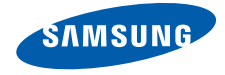

# using this manual

This user manual has been specially designed to guide you through the functions and features of your mobile phone. To get started quickly, refer to ["introducing your mobile phone,](#page-15-0)" "[assembling and preparing your mobile phone,](#page-21-0)" and ["using basic functions.](#page-26-0)"

# Instructional icons

Before you start, familiarise yourself with the icons you will see in this manual:

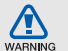

Warning—situations that could cause injury to yourself or others

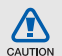

Caution—situations that could cause damage to your phone or other equipment

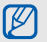

Note—notes, usage tips, or additional information

**Refer to**—pages with related information: for example:  $\triangleright$  p.12 (represents "see page 12")

→ Followed by—the order of options or menus you must select to perform a step; for example: In Menu mode, select Messages → Create new message (represents Messages, followed by Create new message)

- Square brackets-phone keys; for example:  $\lceil \frac{1}{0} \rceil$  (represents the Power/ Menu exit key)
- < > Angled brackets—softkeys that control different functions at each screen; for example: < OK > (represents the OK softkey)

# Copyright information

Rights to all technologies and products that comprise this device are the property of their respective owners:

- Bluetooth<sup>®</sup> is a registered trademark of the Bluetooth SIG, Inc. worldwide—Bluetooth QD ID: B015086.
- Java™ is a trademark of Sun Microsystems, Inc.
- Windows Media Player® is registered trademark of Microsoft Corporation.

# **CE0168**

# contents

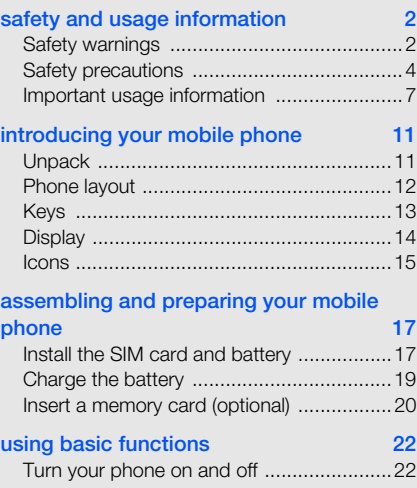

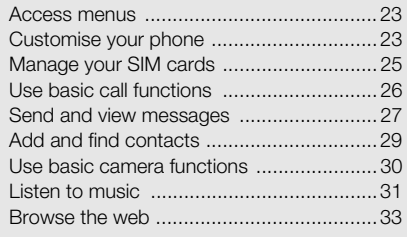

#### [using advanced functions 34](#page-38-0)

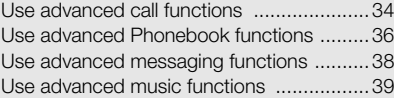

#### [using tools and applications 42](#page-46-0)

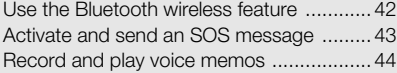

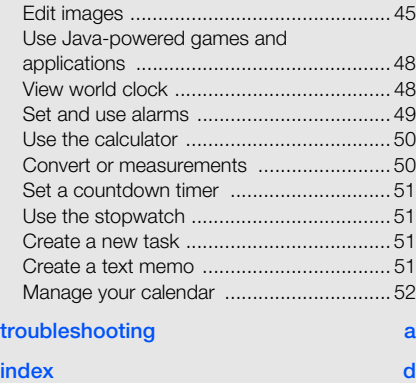

# <span id="page-6-0"></span>safety and information

 Comply with the following precautions to avoid dangerous or illegal situations and ensure peak performance of your mobile phone.

<span id="page-6-1"></span>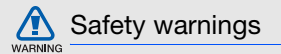

#### Keep your phone away from small children and pets

Keep your phone and all accessories out of the reach of small children or animals. Small parts may cause choking or serious injury if swallowed.

#### Protect your hearing

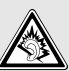

Listening to a headset at high volumes can damage your hearing. Use only the minimum volume setting necessary to hear your conversation or music.

#### Install mobile phones and equipment with caution

Ensure that any mobile phones or related equipment installed in your vehicle are securely mounted. Avoid placing your phone and accessories near or in an air bag deployment area. Improperly installed wireless equipment can cause serious injury when air bags inflate rapidly.

#### Handle and dispose of batteries and chargers with care

- Use only Samsung-approved batteries and chargers specifically designed for your phone. Incompatible batteries and chargers can cause serious injuries or damage to your phone.
- Never dispose of batteries or phones in a fire. Follow all local regulations when disposing used batteries or phones.
- Never place batteries or phones on or in heating devices, such as microwave ovens, stoves, or radiators. Batteries may explode when overheated.
- Never crush or puncture the battery. Avoid exposing the battery to high external pressure, which can lead to an internal short circuit and overheating.

#### Avoid interference with pacemakers

Maintain a minimum of 15 cm (6 inches) between mobile phones and pacemakers to avoid potential interference, as recommended by manufacturers and the independent research group, Wireless Technology Research. If you have any reason to suspect that your phone is interfering with a pacemaker or other medical device, turn off the phone immediately and contact the manufacturer of the pacemaker or medical device for guidance.

#### Turn off the phone in potentially explosive environments

Do not use your phone at refueling points (service stations) or near fuels or chemicals. Turn off your phone whenever directed by warning signs or instructions. Your phone could cause explosions or fire in and around fuel or chemical storage and transfer areas or blasting areas. Do not store or carry flammable liquids, gases, or explosive materials in the same compartment as the phone, its parts, or accessories.

#### Reduce the risk of repetitive motion injuries

When sending text messages or playing games on your phone, hold the phone with a relaxed grip, press the keys lightly, use special features that reduce the number of keys you have to press (such as templates and predictive text), and take frequent breaks.

<span id="page-8-0"></span>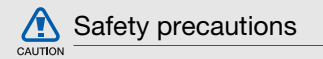

#### Drive safely at all times

Avoid using your phone while driving and obey all regulations that restrict the use of mobile phones while driving. Use hands-free accessories to increase your safety when possible.

#### Follow all safety warnings and regulations

Comply with any regulations that restrict the use of a mobile phone in a certain area.

#### Use only Samsung-approved accessories

Using incompatible accessories may damage your phone or cause injury.

#### Turn off the phone near medical equipment

Your phone can interfere with medical equipment in hospitals or health care facilities. Follow all regulations, posted warnings, and directions from medical personnel.

#### Turn off the phone or disable the wireless functions when in an aircraft

Your phone can cause interference with aircraft equipment. Follow all airline regulations and turn off your phone or switch to a mode that disables the wireless functions when directed by airline personnel.

#### Protect batteries and chargers from damage

- Avoid exposing batteries to very cold or very hot temperatures (below 0° C/32° F or above 45° C/ 113° F). Extreme temperatures can reduce the charging capacity and life of your batteries.
- Prevent batteries from contacting metal objects, as this can create a connection between the + and - terminals of your batteries and lead to temporary or permanent battery damage.
- Never use a damaged charger or battery.

#### Handle your phone carefully and sensibly

• Do not allow your phone to get wet—liquids can cause serious damage. Do not handle your phone with wet hands. Water damage to your phone can void your manufacturer's warranty.

- Avoid using or storing your phone in dusty, dirty areas to prevent damage to moving parts.
- Your phone is a complex electronic device protect it from impacts and rough handling to avoid serious damage.
- Do not paint your phone, as paint can clog moving parts and prevent proper operation.
- Avoid using the phone's camera flash or light close to the eyes of children or animals.
- Your phone and memory cards may be damaged by exposure to magnetic fields. Do not use carrying cases or accessories with magnetic closures or allow your phone to come in contact with magnetic fields for extended periods of time.

#### Avoid interference with other electronic devices

Your phone emits radio frequency (RF) signals that may interfere with unshielded or improperly shielded electronic equipment, such as pacemakers, hearing aids, medical devices, and other electronic devices in homes or vehicles. Consult the manufacturers of your electronic devices to solve any interference problems you experience.

<span id="page-11-0"></span>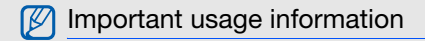

#### Use your phone in the normal position

Avoid contact with your phone's internal antenna.

#### Allow only qualified personnel to service your phone

Allowing unqualified personnel to service your phone may result in damage to your phone and will void your warranty.

#### Ensure maximum battery and charger life

- Avoid charging batteries for more than a week, as overcharging may shorten battery life.
- Over time, unused batteries will discharge and must be recharged before use.
- Disconnect chargers from power sources when not in use.
- Use batteries only for their intended purpose.

#### Handle SIM cards and memory cards with care

- Do not remove a card while the phone is transferring or accessing information, as this could result in loss of data and/or damage to the card or phone.
- Protect cards from strong shocks, static electricity, and electrical noise from other devices.
- Frequent writing and erasing will shorten the life span of memory cards.
- Do not touch gold-coloured contacts or terminals with your fingers or metal objects. If dirty, wipe the card with a soft cloth.

#### Ensure access to emergency services

Emergency calls from your phone may not be possible in some areas or circumstances. Before traveling in remote or undeveloped areas, plan an alternate method of contacting emergency services personnel.

#### Specific Absorption Rate (SAR) certification information

Your phone conforms to European Union (EU) standards that limit human exposure to radio frequency (RF) energy emitted by radio and telecommunications equipment. These standards prevent the sale of mobile phones that exceed a maximum exposure level (known as the Specific Absorption Rate, or SAR) of 2.0 watts per kilogram of body tissue.

During testing, the maximum SAR recorded for this model was 0.366 watts per kilogram. In normal use, the actual SAR is likely to be much lower, as the phone has been designed to emit only the RF energy necessary to transmit a signal to the nearest base station. By automatically emitting lower levels when possible, your phone reduces your overall exposure to RF energy.

The Declaration of Conformity at the back of this manual demonstrates your phone's compliance with the European Radio & Terminal Telecommunications Equipment (R&TTE) directive. For more information about the SAR and related EU standards, visit the Samsung mobile phone website.

#### Correct disposal of this product

(Waste Electrical & Electronic Equipment)

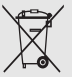

(Applicable in the European Union and other European countries with separate collection systems)

This marking shown on the product or its literature, indicates that it should not be disposed with other household wastes at the end of its working life. To prevent possible harm to the environment or human health from uncontrolled waste disposal, please separate this from other types of wastes and recycle it responsibly to promote the sustainable reuse of material resources. Household users should contact either the retailer where they purchased this product, or their local government office, for details of where and how they can take this item for environmentally safe recycling.

Business users should contact their supplier and check the terms and conditions of the purchase contract. This product should not be mixed with other commercial wastes for disposal.

This EEE is compliant with RoHS.

#### Correct disposal of batteries in this product

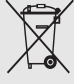

(Applicable in the European Union and other European countries with separate battery return systems)

This marking on the battery, manual or packaging indicates that the batteries in this product should not be disposed of with other household waste at the end of their working life. Where marked, the chemical symbols Hg, Cd or Pb indicate that the battery contains mercury, cadmium or lead above the reference levels in EC Directive 2006/66. If batteries are not properly disposed of, these substances can cause harm to human health or the environment.

To protect natural resources and to promote material reuse, please separate batteries from other types of waste and recycle them through your local, free battery return system.

# <span id="page-15-1"></span><span id="page-15-0"></span>introducing your mobile phone

 In this section, learn about your mobile phone's layout, keys, display, and icons.

# <span id="page-15-2"></span>Unpack

Check your product box for the following items:

- Mobile phone
- Battery
- Travel adapter (charger)
- User manual

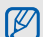

- The items supplied with your phone may vary depending on the software and accessories available in your region or offered by your service provider. You can obtain additional accessories from your local Samsung dealer.
- Use only Samsung-approved software. Pirated or illegal software may cause damage or malfunctions that are not covered by manufacturer's warranty.

# <span id="page-16-0"></span>Phone layout

The front of your phone includes the following keys and features:

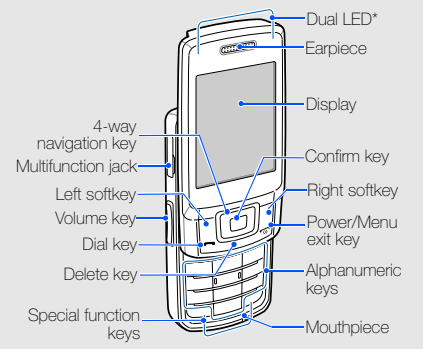

\* When your phone accesses a SIM card, the indicators show which SIM card is in use.

The rear of your phone includes the following keys and features:

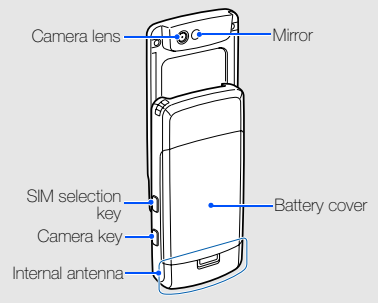

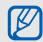

Closing the phone automatically locks the exposed keys to prevent you from accidentally pressing them. To unlock these keys, press  $\langle$ Unlock $> \rightarrow \langle OK \rangle$ .

# <span id="page-17-0"></span>Keys

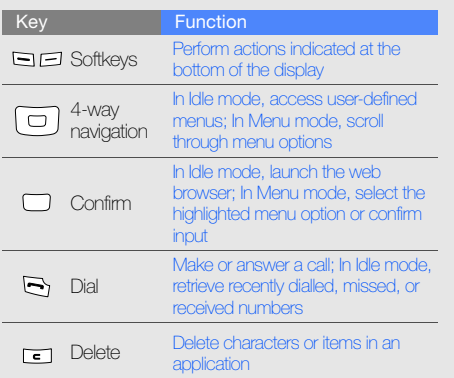

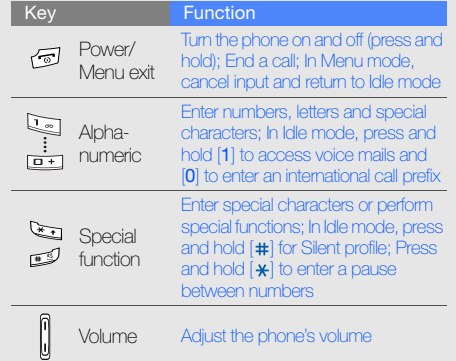

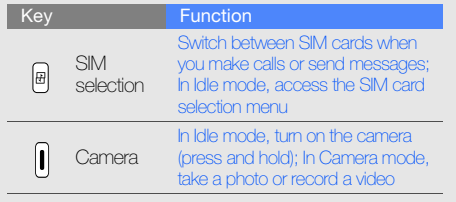

# <span id="page-18-0"></span>**Display**

Your phone's display consists of three areas:

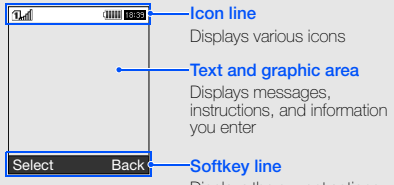

Displays the current actions assigned to each softkey

## <span id="page-19-0"></span>Icons

Learn about the icons that appear on your display.

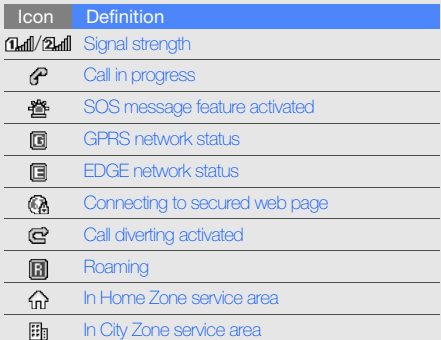

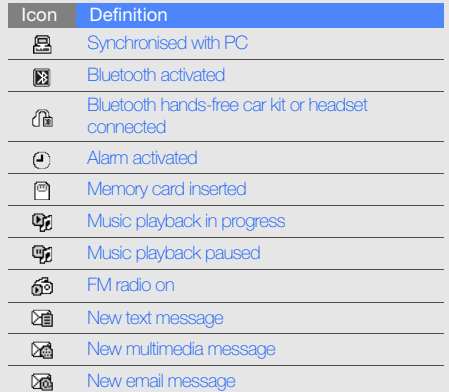

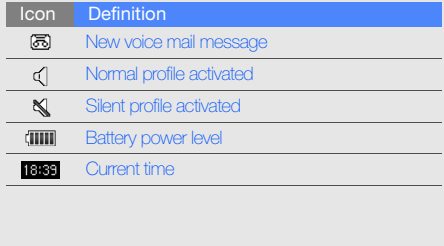

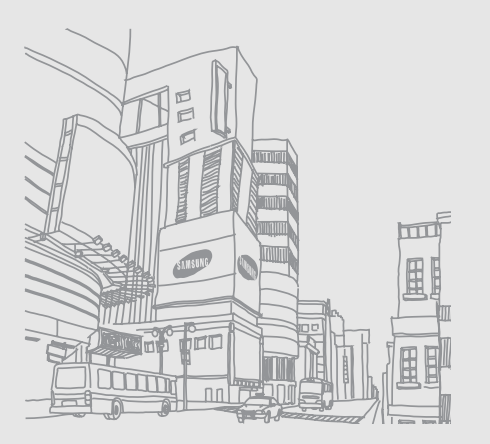

# <span id="page-21-1"></span><span id="page-21-0"></span>assembling and preparing your mobile phone

 Get started by assembling and setting up your mobile phone for its first use.

# <span id="page-21-4"></span><span id="page-21-3"></span><span id="page-21-2"></span>Install the SIM card and battery

When you subscribe to a cellular service, you will receive a Subscriber Identity Module, or SIM card, with subscription details, such as your personal identification number (PIN) and optional services.

To install the SIM cards and battery,

1. Remove the battery cover.

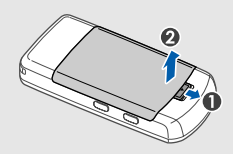

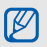

If the phone is on, press and hold  $[\overline{\bullet}$  to turn it off.

#### 2. Insert the SIM cards. 3. Insert the battery.

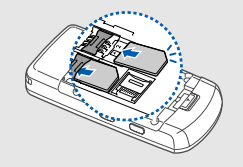

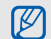

Place the SIM cards in the phone with the gold- 4. Replace the battery cover. coloured contacts facing down.

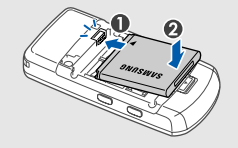

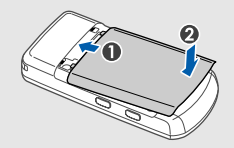

# <span id="page-23-1"></span><span id="page-23-0"></span>Charge the battery

Before using the phone for the first time, you must charge the battery.

- 1. Open the cover to the multifunction jack on the side of the phone.
- 2. Plug the small end of the travel adapter into the multifunction jack.

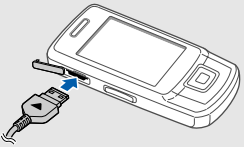

With the triangle facing up

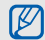

Improperly connecting the travel adapter can cause serious damage to the phone. Any damages by misuse are not covered by the warranty.

- 3. Plug the large end of the travel adapter into a power outlet.
- 4. When the battery is fully charged (the  $\Box$  icon is no longer moving), unplug the travel adapter from the power outlet.
- 5. Unplug the travel adapter from the phone.
- 6. Close the cover to the multifunction jack.

#### About the low battery indicator

<span id="page-23-2"></span>When your battery is low, the phone will emit a warning tone and a low battery message. The battery icon will also be empty and blinking. If the battery level becomes too low, the phone will automatically power off. Recharge your battery to continue using your phone.

# <span id="page-24-1"></span><span id="page-24-0"></span>Insert a memory card (optional)

To store additional multimedia files, you must insert a memory card. Your phone accepts microSD™ memory cards up to 8 GB (depending on memory card manufacturer and type).

- 1. Remove the battery cover.
- 2. Unlock the memory card cover.
	-

3. Lift the memory card cover and insert a memory card with the label side facing up.

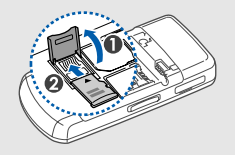

20

4. Close and lock the memory card cover.

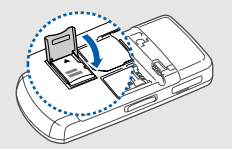

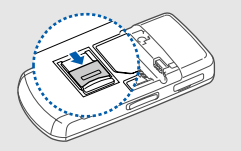

To remove the memory card, open the memory card cover and remove the memory card out of the memory card slot.

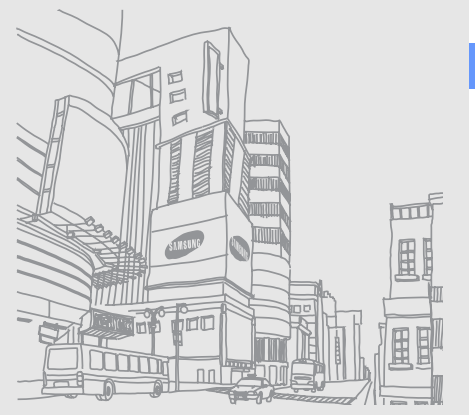

# <span id="page-26-1"></span><span id="page-26-0"></span>using basic functions

Learn how to perform basic operations and use the

# <span id="page-26-2"></span>Turn your phone on and off

To turn your phone on,

- 1. Press and hold  $\lceil \frac{1}{2} \rceil$ .
- Enter your PIN and press <OK> (if necessary).
- 3. Press <OK> and assign names to the new SIM cards.
- 4. Press <Next>.
- 5. Select a default SIM card and press <Save>. To turn your phone off, repeat step 1 above.

# <span id="page-26-3"></span>Switch to the Offline profile

By switching to the Offline profile, you can use your phone's non-network services in areas where wireless devices are prohibited, such as aeroplanes and hospitals.

To switch to the Offline profile, in Menu mode, select Settings → Phone profiles → Offline.

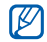

Follow all posted warnings and directions from official personnel when in areas where wireless devices are prohibited.

#### <span id="page-27-0"></span>Access menus

To access your phone's menus,

- 1. In Idle mode, press <Menu> to access Menu mode.
- 2. Use the navigation key to scroll to a menu or option.
- 3. Press <Select>, <OK>, or the Confirm key to confirm the highlighted option.
- 4. Press < **Back**> to move up one level: Press  $\lceil \frac{1}{2} \rceil$ to return to Idle mode.

# <span id="page-27-1"></span>Customise your phone

Get more from your phone by customising it to match your preferences.

#### <span id="page-27-5"></span><span id="page-27-2"></span>Adjust the volume of the key tones

In Idle mode, press the Volume key up or down to adiust the key tone volume.

#### <span id="page-27-4"></span>Switch to or from the Silent profile

In Idle mode, press and hold [#] to silence or unsilence your phone.

#### <span id="page-27-3"></span>Change your ringtone

- 1. In Menu mode, select Settings  $\rightarrow$  Phone profiles.
- 2. Scroll to the profile you are using.
- 3. Press < Options >  $\rightarrow$  Edit  $\rightarrow$  Voice call ringtone.

4. Select a ringtone category → a ringtone.

5. Press <Save>.

To switch to another profile, select it from the list.

#### Create a phone profile

- 1. In Menu mode, select Settings  $\rightarrow$  Phone profiles.
- 2. Press < Options > → Create.
- 3. Enter a name for the profile and press the Confirm key.
- 4. Customise the sound settings as desired.
- 5. When you have finished, press <**Save**>.

#### <span id="page-28-2"></span>Select a wallpaper (Idle mode)

- 1. In Menu mode, select Settings  $\rightarrow$  Display and light  $\rightarrow$  Home screen.
- 2. Scroll left or right to Images.
- 3. Select **Wallpaper**  $\rightarrow$  an image category  $\rightarrow$  an image.
- $4.$  Press  $\leq$ Saves

#### <span id="page-28-1"></span>Select a theme for the display

- 1. In Menu mode, select Settings  $\rightarrow$  Display and light  $\rightarrow$  My theme.
- 2. Scroll to a theme.
- 3. Press <Save> to apply the theme.

#### <span id="page-28-0"></span>Set menu shortcuts

- 1. In Menu mode, select **Settings**  $\rightarrow$  **Phone** settings → Shortcuts.
- 2. Select a key to use as a shortcut.
- 3. Select a menu to assign to the shortcut key.

#### <span id="page-29-2"></span>Lock your phone

- 1. In Menu mode, select Settings  $\rightarrow$  Security  $\rightarrow$ Phone → Phone lock.
- 2. Select On.
- 3. Enter a new 4- to 8-digit password and press <OK>.
- 4. Enter the new password again and press < OK>.

# <span id="page-29-0"></span>Manage your SIM cards

<span id="page-29-1"></span>Your phone supports the Dual SIM mode, enabling you to use two SIM cards at the same time without changing them. Learn to select a default SIM card and switch from one SIM card to another at a specified time.

# Select a default SIM card

- 1. In Idle mode, press [ 围 ].
- 2. Scroll to the SIM card you want to use.
- 3. Select Default.
- 4. Press <Save>.

## Switch the SIM card automatcally

- 1. In Menu mode, select **Settings**  $\rightarrow$  **SIM cards** management  $\rightarrow$  SIM auto switch.
- 2. Scroll left or right to select On.
- 3. Scroll down to the SIM card you want to specify and press the Confirm key.
- 4. Specify the schedule for the SIM card and press <Save>.

# <span id="page-30-2"></span><span id="page-30-0"></span>Use basic call functions

Learn to make or answer calls and use basic call functions.

#### <span id="page-30-3"></span>Make a call

- 1. In Idle mode, enter an area code and a phone number.
- 2. Press  $[-]$  to dial the number.
- 3. To end the call, press  $\lceil \frac{1}{\omega} \rceil$ .

#### <span id="page-30-1"></span>Answer a call

- 1. When a call comes in, press  $[-]$ .
- 2. To end the call, press  $[\overline{\bullet}$ .

#### <span id="page-30-5"></span>Adjust the volume

To adjust the volume during a call, press the Volume key up or down.

#### Use the speakerphone feature

- 1. During a call, press the Confirm key  $\rightarrow$  <Yes> to activate the speaker.
- 2. To switch back to the earpiece, press the Confirm key again.

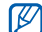

In noisy environment, you may have difficulty hearing the calls while using the speakerphone feature. For better performance, use the normal phone mode.

#### <span id="page-30-4"></span>Use the headset

By plugging the supplied headset into the multifunction jack, you can make and answer calls:

- To redial the last call, press and hold the headset button.
- To answer a call, press and hold the headset button.
- To end a call, press and hold the headset button.

# <span id="page-31-0"></span>Send and view messages

Learn to send and view text (SMS), multimedia (MMS), and email messages.

#### <span id="page-31-4"></span><span id="page-31-3"></span><span id="page-31-1"></span>Send a text or multimedia message

- 1. In Menu mode, select **Messages**  $\rightarrow$  **Create new** message → Message.
- 2. Enter a destination number and scroll down.
- 3. Enter your message text.  $\triangleright$  [p. 28](#page-32-0) For sending as a text message, skip to step 8. For attaching multimedia, continue with step 4.
- 4. Press < Options >  $\rightarrow$  Add multimedia  $\rightarrow$  an item type.
- 5. Select the item you want to add and press <Add>, or press <Options> → Add.
- 6. Press < Options >  $\rightarrow$  Advanced  $\rightarrow$  Add subject.
- 7. Enter a subject.
- 8. Press <**Options> → Send** to send the message.

#### <span id="page-31-2"></span>Send an email

- 1. In Menu mode, select **Messages**  $\rightarrow$  **Create new** message → Email.
- 2. Enter an email address and scroll down.
- 3. Enter a subject and scroll down.
- 4. Enter your email text.
- 5. Press <Options> → Attach multimedia or Attach organiser and attach a file (if necessary).
- 6. Press < Options  $>$   $\rightarrow$  Send to send the message.

#### <span id="page-32-1"></span><span id="page-32-0"></span>Enter text

When entering text, you can change the text input mode:

- Press and hold  $[*/]$  to switch between T9 and ABC modes. Depending on your region, you may be able to access an input mode for your specific language.
- Press  $[$   $\star$   $]$  to change case or switch to Number mode.
- Press and hold  $[$   $\#$ ] to switch to Symbol mode.

Enter text in one of the following modes:

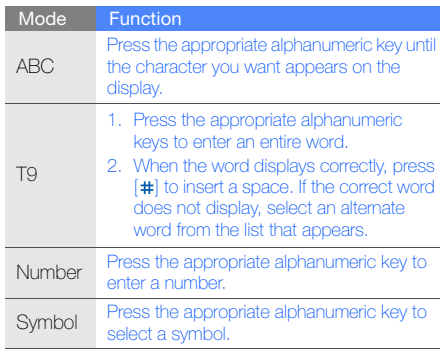

#### <span id="page-33-6"></span><span id="page-33-5"></span>View text or multimedia messages

- 1. In Menu mode, select **Messages**  $\rightarrow$  **My** messages → Inbox.
- <span id="page-33-4"></span>2. Select a text or multimedia message.

#### View an email

- 1. In Menu mode, select Messages → My  $messages \rightarrow Email inbox.$
- 2. Press Check new email.
- 3. Select an email or a header.
- 4. If you selected a header, press < $Options$   $\rightarrow$ Retrieve to view the body of the email.

# <span id="page-33-0"></span>Add and find contacts

<span id="page-33-2"></span>Learn the basics of using the Phonebook feature.

#### Add a new contact

- 1. In Idle mode, enter a phone number and press <Options>.
- 2. Select  $Save \rightarrow a$  memory location (phone, SIM1, or  $SIM2) \rightarrow New$ .
- 3. Select a number type (if necessary).
- 4. Enter contact information.
- 5. Press < $Ontions$   $\rightarrow$  Save to add the contact to memory.

# <span id="page-33-3"></span><span id="page-33-1"></span>Find a contact

- 1. In Menu mode, select **Phonebook**.
- 2. Enter the first few letters of the name you want to find.

3. Select the contact's name from the search list.

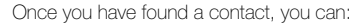

- $\bullet$  call the contact by pressing  $[-]$
- edit the contact information by pressing the Confirm key

## <span id="page-34-0"></span>Use basic camera functions

Learn the basics to capture and view photos and videos.

#### <span id="page-34-1"></span>Capture photos

- 1. In Idle mode, press and hold the Camera key to turn on the camera.
- 2. Rotate the phone anti-clockwise to landscape view.
- 3. Aim the lens at the subject and make any adiustments.
- 4. Press the Confirm key or the Camera key to take a photo. The photo is saved automatically.
- 5. Press <  $\text{S}$  > or the Camera key to take another photo (step 3).

#### <span id="page-34-2"></span>View photos

In Menu mode, select My files  $\rightarrow$  Images  $\rightarrow$  My  $photos \rightarrow a$  photo file.

## <span id="page-34-3"></span>Capture videos

- 1. In Idle mode, press and hold the Camera key to turn on the camera.
- 2. Press [1] to switch to Recording mode.
- 3. Rotate the phone anti-clockwise to landscape view.
- 4. Aim the lens at the subject and make any adjustments.
- 5. Press the Confirm key or the Camera key to start recording.
- 6. Press the Confirm key,  $\leq \square$ , or the Camera key to stop recording. The video is saved automatically.
- 7. Press < 
so r the Camera key to record another video (step 4).

#### <span id="page-35-3"></span>View videos

In Menu mode, select My files  $\rightarrow$  Videos  $\rightarrow$  My video clips  $\rightarrow$  a video file.

# <span id="page-35-0"></span>Listen to music

Learn how to listen to music via the music player or FM radio.

#### <span id="page-35-2"></span><span id="page-35-1"></span>Listen to the FM radio

- 1. Plug the supplied headset into the phone's multifunction jack.
- 2. In Menu mode, select FM radio.
- 3. Press the Confirm key to turn on the radio.
- 4. Press <Yes> to start automatic tuning. The radio scans and saves available stations automatically.

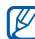

The first time you access the FM radio, you will be prompted to start automatic tuning.

- 5. Scroll up or down to select a radio station.
- 6. To turn off the FM radio, press the Confirm key.

#### <span id="page-36-0"></span>Listen to music files

Start by transferring files to your phone or memory card:

- Download from the wireless web.
	- $\blacktriangleright$  [Browse the web](#page-37-0)
- Download from a PC with the optional Samsung  $PC$  Studio.  $\blacktriangleright$  [p. 39](#page-43-2)
- Receive via Bluetooth.  $\blacktriangleright$  [p. 43](#page-47-1)
- $\bullet$  Copy to your memory card.  $\blacktriangleright$  [p. 39](#page-43-1)
- Synchronise with Windows Media Player 11.  $\blacktriangleright$  [p. 40](#page-44-0)
- After transferring music files to your phone or memory card,
- 1. In Menu mode, select Music.
- 2. Select a music category  $\rightarrow$  a music file.

3. Control playback using the following keys:

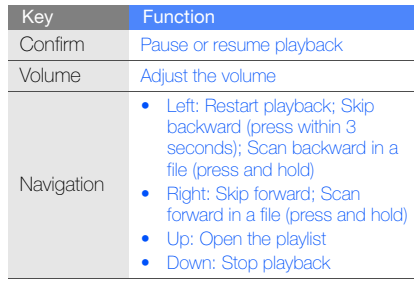

# <span id="page-37-1"></span><span id="page-37-0"></span>Browse the web

Learn to access and bookmark your favourite web pages.

#### <span id="page-37-3"></span>Browse web pages

- 1. In Idle mode, press the Confirm key  $\rightarrow$  a SIM card (if necessary) to launch your service provider's homepage.
- 2. Navigate web pages using the following keys:

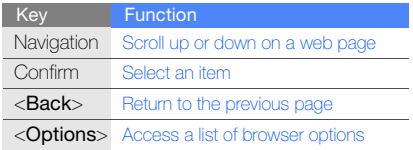

#### <span id="page-37-2"></span>Bookmark your favourite web pages

- 1. In Menu mode, select **Browser**  $\rightarrow$  **Bookmarks**.
- 2. Scroll left or right to a SIM card (if necessary).
- 3. Scroll to an empty location and press <Options> → Add bookmark.
- 4. Enter a page title and a web address (URL).
- 5. Press the Confirm key.

# <span id="page-38-0"></span>using advanced<br>functions

 Learn how to perform advanced operations and use additional features of your mobile phone.

# <span id="page-38-2"></span><span id="page-38-1"></span>Use advanced call functions

Learn about your phone's additional calling capabilities.

#### <span id="page-38-3"></span>View and dial missed calls

Your phone will display calls you have missed on the display. To dial the number of a missed call,

- 1. Press <View>.
- 2. Scroll to the missed call you want to dial.
- 3. Press  $[-]$  to dial.

# <span id="page-38-4"></span>Call a recently dialled number

- 1. In Idle mode, press  $[-]$  to display a list of recent numbers.
- 2. Scroll to the number you want and press  $\left[\begin{array}{c} \begin{array}{c} \end{array} \right]$  to dial.

#### <span id="page-39-3"></span>Hold a call or retrieve a held call

Press <**Hold**> to place a call on hold or press <**Retrieve**> to retrieve a held call

#### <span id="page-39-1"></span>Dial a second call

If your network supports this function, you can dial another number during a call:

- 1. Press <**Hold**> to place the first call on hold.
- 2. Enter the second number to dial and press  $[-]$ .
- 3. Press <Swap> to switch between the two calls.
- 4. To end the call on hold, press < Options  $>$   $\rightarrow$  End → Held call.
- 5. To end the current call, press  $[\overline{\cdot}$ .

#### <span id="page-39-4"></span><span id="page-39-0"></span>Answer a second call

If your network supports this function, you can answer a second incoming call:

- 1. Press [ $\rightarrow$ ] to answer the second call. The first call is automatically placed on hold.
- 2. Press <Swap> to switch between the calls.

#### <span id="page-39-5"></span><span id="page-39-2"></span>Make a multiparty call (conference call)

- 1. Call the first party you want to add to the multiparty call.
- 2. While connected to the first party, call the second party. The first party is automatically placed on hold.
- 3. When connected to the second party, press <Options> → Conference call.
- 4. Repeat steps 2 and 3 to add more parties (if necessary).
- 5. To end the multiparty call, press  $\lceil \frac{1}{2} \rceil$ .

#### <span id="page-40-2"></span>Call an international number

- 1. In Idle mode, press and hold  $[0]$  to insert the  $+$ character.
- 2. Enter the complete number you want to dial (country code, area code, and phone number), and then press  $[$   $\rightarrow$   $]$  to dial.

#### <span id="page-40-1"></span>Call a contact from Phonebook

You can call numbers directly from Phonebook using stored contacts.  $\triangleright$  [p. 29](#page-33-1)

- 1. In Menu mode, select Phonebook.
- 2. Scroll to the number you want to dial and press  $[-]$  to dial.

# <span id="page-40-0"></span>Use advanced Phonebook functions

Learn to create namecards, set speed dial numbers, and create groups of contacts.

#### <span id="page-40-3"></span>Create a namecard

- 1. In Menu mode, select **Phonebook**.
- 2. Press < Options  $>$   $\rightarrow$  My namecard.
- 3. Enter your personal details and press < **Options**>  $\rightarrow$  Save.

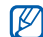

You can send your namecard by attaching it to a message or email or transferring it via the Bluetooth wireless feature.

#### Set speed dial numbers

- 1. In Menu mode, select **Phonebook**.
- 2. Scroll to a contact to assign to the number.
- 3. Press < Options  $>$   $\rightarrow$  Add to speed dial.
- 4. Select a number (if necessary).
- 5. Scroll to a number you want to set (2-9) and press <Add>.

The contact is saved to the speed dial number.

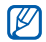

You can now call this contact from Idle mode by pressing and holding the assigned speed dial number.

## <span id="page-41-0"></span>Create a group of contacts

By creating groups of contacts, you can assign ringtones and caller ID photos to each group or send messages and emails to an entire group. Start by creating a group:

- 1. In Menu mode, select Phonebook.
- 2. Scroll left or right to Groups.
- 3. Press < Options  $>$   $\rightarrow$  Create group.
- 4. Enter a group name and press the Confirm key.
- 5. To set the caller ID image, scroll to the group and press <Options> → Group settings.
- 6. Press the Confirm key → an image category → an image.
- 7. To set a group ringtone, scroll down and press the Confirm key → a ringtone category → a ringtone.
- 8. Press < Options > → Save.

# <span id="page-42-0"></span>Use advanced messaging functions

Learn to create templates and use templates to create new messages.

#### <span id="page-42-3"></span>Create a text template

- 1. In Menu mode, select **Messages**  $\rightarrow$  **Templates**  $\rightarrow$  Text templates.
- 2. Scroll to an empty location and press the Confirm key.
- 3. Enter your text and press the Confirm key to save the template.

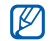

When there is no empty template, you must delete or edit a saved template to create a new template.

#### <span id="page-42-2"></span>Create a multimedia template

- 1. In Menu mode, select Messages → Templates  $\rightarrow$  Multimedia message templates.
- 2. Press < Options  $>$   $\rightarrow$  Add new to open a new template window.
- 3. Create a multimedia message, with a subject and desired attachments, to use as your template.  $\triangleright$  [p. 27](#page-31-1)
- 4. Press < Options  $>$   $\rightarrow$  Save to  $\rightarrow$  Templates to save the template.

#### <span id="page-42-1"></span>Insert text templates in new messages

- 1. In Menu mode, select **Messages**  $\rightarrow$  **Create new** message → Message.
- 2. Press < Options >  $\rightarrow$  Insert  $\rightarrow$  Template  $\rightarrow$  a template.

#### Create a message from a multimedia template

- 1. In Menu mode, select Messages → Templates  $\rightarrow$  Multimedia message templates.
- 2. Scroll to the template you want and press  $<$ Options $>$   $\rightarrow$  Edit.

Your template opens as a new multimedia message.

## <span id="page-43-0"></span>Use advanced music functions

Learn to prepare music files, create playlists, and store radio stations.

#### <span id="page-43-2"></span>Copy music files via Samsung PC Studio

1. In Menu mode, select Settings  $\rightarrow$  PC connections → Samsung PC studio.

- 2. Using an optional PC data cable, connect the multifunction jack on your phone to a PC.
- 3. Run Samsung PC Studio and copy files from the PC to the phone. Refer to the Samsung PC Studio help for more information.

#### <span id="page-43-3"></span><span id="page-43-1"></span>Copy music files to a memory card

- 1. Insert a memory card.
- 2. In Menu mode, select Settings  $\rightarrow$  PC connections → Mass storage.
- 3. Using an optional PC data cable, connect the multifunction jack on your phone to a PC. When connected, a pop-up window will appear on the PC.
- 4. Select a folder to view files.
- 5. Copy files from the PC to the memory card.

#### <span id="page-44-3"></span><span id="page-44-0"></span>Synchronise your phone with Windows Media Player

- 1. In Menu mode, select Settings  $\rightarrow$  PC connections  $\rightarrow$  Media player.
- 2. Using an optional PC data cable, connect the multifunction jack on your phone to a PC with Windows Media Player installed.

When connected, a pop-up window will appear on the PC.

- 3. Open Windows Media Player to synchronise music files.
- 4. Edit or enter your phone's name in the pop-up window (if necessary).
- 5. Select and drag the music files you want to the sync list.
- 6. Start synchronisation.

# <span id="page-44-4"></span><span id="page-44-1"></span>Create a playlist

- 1. In Menu mode, select **Music**  $\rightarrow$  **Playlists**.
- 2. Press < Options > → Create playlist.
- 3. Enter a title for your new playlist and press the Confirm key.
- 4. Select the new playlist.
- 5. Press < Options >  $\rightarrow$  Add  $\rightarrow$  Tracks.
- 6. Select the files you want to include and press <Add>.

## <span id="page-44-2"></span>Customise your music player settings

Learn to adjust the playback and sound settings for your music player.

- 1. In Menu mode, select Music.
- 2. Press < Options > → Settings.
- 3. Adjust the settings to customise your music player.
- <span id="page-45-0"></span>4. Press <Save>.

#### Record songs from the FM radio

- 1. Plug the supplied headset into the phone's multifunction jack.
- 2. In Menu mode, select FM radio.
- 3. Press the Confirm key to start the FM radio.
- 4. Press < Options  $\rightarrow$  Record to start recording.
- 5. When you are finished recording, press the Confirm key or <Stop>.

The music file will be saved in FM radio clips (In Menu mode, select My files  $\rightarrow$  Music).

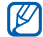

The recording feature is developed for voice recording only. The quality of the recording will be much lower than digital media.

#### <span id="page-45-1"></span>Store radio stations automatically

- 1. Plug the supplied headset into the phone's multifunction jack.
- 2. In Menu mode, select FM radio.
- 3. Press the Confirm key to turn on the radio.
- 4. Press < Options  $>$   $\rightarrow$  Self-tuning.
- 5. Press <Yes> to confirm (if necessary). The radio scans and saves available stations automatically.

# <span id="page-46-0"></span>using tools and applications

and additional applications.

# <span id="page-46-1"></span>Use the Bluetooth wireless feature

Learn about your phone's ability to connect to other wireless devices for exchanging data and using hands-free features.

#### <span id="page-46-2"></span>Turn on the Bluetooth wireless feature

- 1. In Menu mode, select **Applications**  $\rightarrow$ Bluetooth.
- 2. Press < Options > → Settings.
- 3. Scroll down to Activation.
- 4. Scroll left or right to On.
- 5. To allow other devices to locate your phone, scroll down and scroll left or right to On. If you select **Custom**, scroll down and set duration that your phone is visible.
- 6. Press <Save>.

#### Find and pair with other Bluetoothenabled devices

- 1. In Menu mode, select **Applications**  $\rightarrow$ Bluetooth → Search new device.
- 2. Scroll to a device and press the Confirm key.
- 3. Enter a PIN for the Bluetooth wireless feature or the other device's Bluetooth PIN, if it has one, and press < OK > . Otherwise, press < Yes > to connect to the other device.

<span id="page-47-3"></span>When the owner of the other device enters the same code or accepts the connection, pairing is complete.

#### Send data using the Bluetooth wireless feature

1. Select the file or item from one of your phone's applications that you want to send.

2. Press < Options  $>$   $\rightarrow$  Send namecard via or Send via → Bluetooth (when sending contact data, specify which data to send).

#### <span id="page-47-2"></span><span id="page-47-1"></span>Receive data using the Bluetooth wireless feature

- 1. Enter the PIN for the Bluetooth wireless feature and press  $<$ OK $>$  (if necessary).
- 2. Press <Yes> to confirm that you are willing to receive data from the device (if necessary).

## <span id="page-47-4"></span><span id="page-47-0"></span>Activate and send an SOS message

When you have an emergency, you can send an SOS message asking for help.

- 1. In Menu mode, select **Messages**  $\rightarrow$  **SOS** messages → Sending options.
- 2. Scroll left or right to turn On.
- 3. Scroll down and press the Confirm key to open the recipient list.
- 4. Press the Confirm key to open your contact list.
- 5. Select a contact.
- 6. Select a number (if necessary).
- Press <Add>.
- 8. Press < Options  $>$   $\rightarrow$  Save to save the recipients.
- 9. Scroll down and set the number of times to repeat the SOS message.

#### 10. Press  $<$ Save $>$   $\rightarrow$   $<$ Yes $>$ .

To send an SOS message, the phone must be closed and the keys locked. Press the Volume key four times.

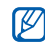

Once you send an SOS message, all phone 2. Select a file. functions will be suspended until you press  $\lceil$   $\overline{\circ}$   $\rceil$ .

# <span id="page-48-0"></span>Record and play voice memos

Learn to operate your phone's voice recorder.

#### <span id="page-48-2"></span>Record a voice memo

- 1. In Menu mode, select **Applications**  $\rightarrow$  **Voice** recorder.
- 2. Press the Confirm key to start recording.
- 3. Speak your memo into the microphone.
- 4. When you are finished speaking, press <Save>.

#### <span id="page-48-1"></span>Play a voice memo

- 1. From the voice recorder screen, press  $<$ Options $>$   $\rightarrow$  Go to My voice clips.
- 

3. Control the playback using the following keys:

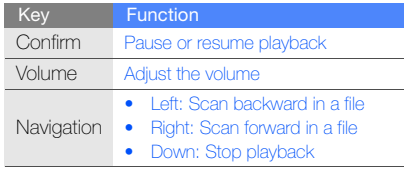

# <span id="page-49-3"></span><span id="page-49-0"></span>Edit images

Learn to edit images and apply fun effects.

#### <span id="page-49-2"></span>Apply effects to images

- 1. In Menu mode, select **Applications**  $\rightarrow$  **Image** editor.
- 2. Press <Options> → New image → Open or Take photo.
- 3. Select an image or take a new photo.
- 4. Press <**Options**>  $\rightarrow$  **Effects**  $\rightarrow$  an effect option.
- 5. Select a variation of the effect to apply and press <Done>.
- 6. When you are finished applying effects, press  $\langle$ Options $\rangle \rightarrow$  Save as.
- 7. Press <Yes> to confirm.
- 8. Enter a new file name for the image and press the Confirm key.

#### <span id="page-49-1"></span>Adjust an image

- 1. In Menu mode, select **Applications**  $\rightarrow$  **Image** editor.
- 2. Press < Options  $>$   $\rightarrow$  New image  $\rightarrow$  Open or Take photo.
- 3. Select an image or take a new photo.
- 4. Press <Options> → Adjust → an adjustment option (auto level, brightness, contrast, or colour).
- 5. Using the navigation key, adjust the image as desired and press <Done>.
- 6. When you are finished with adjustment, press <Options> → Save as.
- 7. Press <**Yes**> to confirm.
- 8. Enter a new file name for the image and press the Confirm key.

#### <span id="page-50-0"></span>Transform an image

- 1. In Menu mode, select **Applications**  $\rightarrow$  **Image** editor.
- 2. Press < Options > → New image → Open or Take photo.
- 3. Select an image or take a new photo.
- 4. Press < Options  $>$   $\rightarrow$  Transform  $\rightarrow$  Resize, Rotate, or Flip.
- 5. Using the navigation key, rotate or flip the image as desired and press <Done>. To resize, select a size and press <Yes>. Skip to step 8.
- 6. When you are finished transforming options, press <Options> → Save as.
- 7. Press <**Yes**> to confirm.
- 8. Enter a new file name for the image and press the Confirm key.

#### <span id="page-51-0"></span>Crop an image

- 1. In Menu mode, select **Applications**  $\rightarrow$  **Image** editor.
- 2. Press < Options  $> \rightarrow$  New image  $\rightarrow$  Open or Take photo.
- 3. Select an image or take a new photo.
- 4. Press < Options  $>$   $\rightarrow$  Crop.
- 5. Using the navigation key, move the rectangle over the area you want to crop and press the Confirm key.

To resize the rectangle, press < $Q$ ptions>  $\rightarrow$ **Resize.** Adjust the size using the navigation key and press the Confirm key.

- 6. When you are finished cropping, press <Options> → Save as.
- 7. Press <**Yes**> to confirm.
- 8. Enter a new file name for the image and press the Confirm key.

#### <span id="page-51-1"></span>Insert a visual feature

- 1. In Menu mode, select **Applications**  $\rightarrow$  **Image** editor.
- 2. Press < Options  $> \rightarrow$  New image  $\rightarrow$  Open or Take photo.
- 3. Select an image or take a new photo.
- 4. Press < Options >  $\rightarrow$  Insert  $\rightarrow$  a visual feature (frame, image, clip art, emoticon, or text).
- 5. Select a visual feature to add and press <Select>.

To move the added image, use the navigation key (if necessary).

- 6. Press <Done> or the Confirm key.
- 7. When you are finished adding visual features, press < Options > → Save as.
- 8. Press <Yes> to confirm.
- 9. Enter a new file name for the image and press the Confirm key.

# <span id="page-52-0"></span>Use Java-powered games and applications

Learn to use games and applications powered by award-winning Java technology.

#### <span id="page-52-4"></span>Play games

- 1. In Menu mode, select **Applications**  $\rightarrow$  **Games** and more.
- 2. Select a game from the list and follow the onscreen instructions.

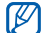

Available games may vary, depending on your service provider or region. Game controls and options may vary.

#### <span id="page-52-3"></span>Launch applications

- 1. In Menu mode, select **Applications**  $\rightarrow$  **Games** and more  $\rightarrow$  an application.
- 2. Press < **Options** > to access a list of various options and settings for your application.

# <span id="page-52-2"></span><span id="page-52-1"></span>View world clock

Learn to view the time in another city and set world clocks to appear on your display.

#### <span id="page-52-5"></span>View a world clock

- 1. In Menu mode, select Organiser → World clock.
- 2. Scroll down to the middle clock.
- 3. Scroll left or right to select a time zone.
- 4. Scroll down to the bottom clock.
- 5. Scroll left or right to select a time zone.
- 6. Press the Confirm key to save your world clock.

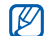

To set daylight saving time, press < Options>  $\rightarrow$  Apply daylight saving time  $\rightarrow$  time zones.

#### <span id="page-53-3"></span>Add a world clock to your display

In Dual Clock Display mode, you can view clocks with two different time zones on your display.

After you have saved world clocks,

- 1. In Menu mode, select Organiser → World clock.
- 2. Scroll to either the middle or bottom clock you want to add and press < $\text{Options} \rightarrow \text{Mark as}$ second clock.
- 3. Press < $Cancel \rightarrow \langle Back \rangle$ .
- 4. Select Settings  $\rightarrow$  Display and light  $\rightarrow$  Home screen.
- 5. Scroll left or right to **Images** (if necessary).
- 6. Select Clock.
- 7. Scroll left or right to **Dual.**
- 8. Press <Save> twice.

#### <span id="page-53-2"></span><span id="page-53-0"></span>Set and use alarms

<span id="page-53-1"></span>Learn to set and control alarms for important events.

#### Set a new alarm

- 1. In Menu mode, select **Alarms**.
- 2. Scroll to an empty alarm location and press the Confirm key.
- 3. Set alarm details.
- 4. Press <Save>.

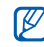

The auto power-up feature sets the phone to automatically turn on and sound the alarm at the designated time if the phone is turned off.

#### <span id="page-54-3"></span>Stop an alarm

When the alarm sounds,

- Press any key to stop an alarm without snooze.
- Press < OK > or the Confirm key to stop an alarm with snooze or press <**Snooze**> or any key to silence the alarm for the snooze period.

#### <span id="page-54-2"></span>Deactivate an alarm

- 1. In Menu mode, select Alarms.
- 2. Scroll to the alarm you want to deactivate and press the Confirm key.
- 3. Scroll down (if necessary).
- 4. Scroll left or right to Off.
- 5. Press <Save>.

# <span id="page-54-6"></span><span id="page-54-4"></span><span id="page-54-0"></span>Use the calculator

- 1. In Menu mode, select Organiser → Calculator.
- 2. Use the keys that corresponds to the calculator display to perform basic mathematical operations.

# <span id="page-54-7"></span><span id="page-54-5"></span><span id="page-54-1"></span>Convert or measurements

- 1. In Menu mode, select Organiser → Convertor  $\rightarrow$  a conversion type.
- 2. Enter the measurements and units in the appropriate fields.

# <span id="page-55-8"></span><span id="page-55-4"></span><span id="page-55-0"></span>Set a countdown timer

- 1. In Menu mode, select **Applications**  $\rightarrow$  **Timer.**
- 2. Press  $<$ **Set** $>$ .
- 3. Enter the length of time to count down and press  $\langle$ OK $>$
- 4. Press the Confirm key to begin or pause the countdown.
- 5. When the timer expires, press <DK> to stop the alert.

# <span id="page-55-10"></span><span id="page-55-6"></span><span id="page-55-1"></span>Use the stopwatch

- 1. In Menu mode, select Applications → Stopwatch.
- 2. Press the Confirm key to begin and record lap times.
- 3. When you are finished, press <Stop>.
- 4. Press <Reset> to clear recorded times.

# <span id="page-55-9"></span><span id="page-55-2"></span>Create a new task

- 1. In Menu mode, select Organiser → Task.
- 2. Press <Create>.
- 3. Enter the details of the task.
- 4. Press <Save>.

# <span id="page-55-7"></span><span id="page-55-5"></span><span id="page-55-3"></span>Create a text memo

- 1. In Menu mode, select Organiser → Memo.
- 2. Press <Create>.
- 3. Enter your memo text and press the Confirm key.

# <span id="page-56-1"></span><span id="page-56-0"></span>Manage your calendar

Learn to change the calendar view and create events.

#### Change the calendar view

- 1. In Menu mode, select Organiser  $\rightarrow$  Calendar.
- 2. Press < Options >  $\rightarrow$  View by  $\rightarrow$  Day or Week.

#### Create an event

- 1. In Menu mode, select Organiser → Calendar.
- 2. Press < Options >  $\rightarrow$  Create  $\rightarrow$  an event type.
- 3. Enter the details of the event as required.
- 4. Press <Options> → Save or press <Save>.

<span id="page-56-2"></span>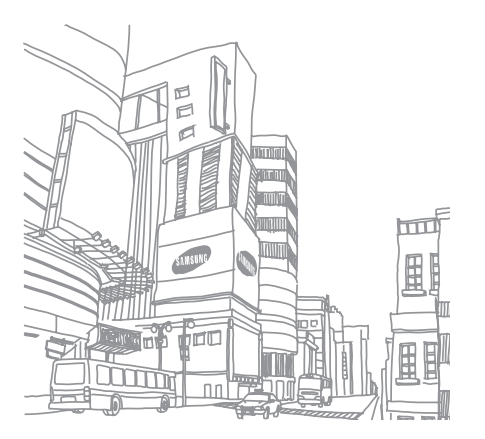

# <span id="page-57-0"></span>troubleshooting

If you are having trouble with your mobile phone, try these troubleshooting procedures before contacting a service professional.

#### While using your phone, the following messages may appear:

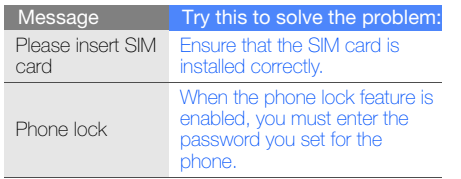

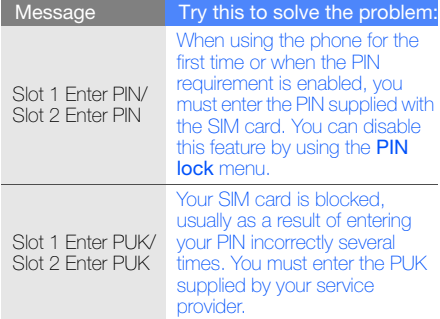

#### Your phone displays "Network unavailable" or "Network error."

- When you are in areas with weak signals or poor reception, you may lose reception. Move to another area and try again.
- You cannot access some options without a subscription. Contact your service provider for more details.

#### You enter a number, but the call is not dialled.

- Ensure that you have pressed  $[-]$ .
- Ensure that you have accessed the right cellular network.
- Ensure that you have not set call barring for the phone number.

#### Another caller cannot reach you.

- Ensure that your phone is turned on.
- Fnsure that you have accessed the right cellular network.
- Ensure that you have not set call barring for the phone number.

#### Another caller cannot hear you speaking.

- Ensure that you are not covering the built-in microphone.
- Ensure that the microphone is close to your mouth.
- If using a headset, ensure that it is properly connected.

#### The phone beeps and the battery icon flashes.

Your battery is low. Recharge or replace the battery to continue using the phone.

#### The audio quality of the call is poor.

- Ensure that you are not blocking the phone's internal antenna.
- When you are in areas with weak signals or poor reception, you may lose reception. Move to another area and try again.

#### You select a contact to call, but the call is not dialled.

- Ensure that the correct number is stored in the contact list.
- Re-enter and save the number, if necessary.

#### The battery does not charge properly or sometimes the phone turns itself off.

- The battery terminals may be dirty. Wipe both gold-colored contacts with a clean, soft cloth and try charging the battery again.
- If the battery will no longer charge completely, dispose of the old battery properly and replace it with a new battery.

#### Your phone is hot to the touch.

When you use several applications at once, your phone requires more power and may heat up.

This is normal and should not affect your phone's lifespan or performance.

# <span id="page-60-0"></span>index

#### alarms

creating, [49](#page-53-1) deactivating, [50](#page-54-2) stopping, [50](#page-54-3)

#### battery

charging, [19](#page-23-1) installing, [17](#page-21-3) low battery indicator, [19](#page-23-2)

#### **Bluetooth**

activating, [42](#page-46-2) receiving data, [43](#page-47-2) sending data, [43](#page-47-3)

#### browser

[see web browser](#page-37-1)

#### calculator

[see tools, calculator](#page-54-4)

#### calendar

[see tools, calendar](#page-56-1)

#### calls

advanced functions, [34](#page-38-2) answering [additional calls,](#page-30-1) [35](#page-39-0) answering, 26 basic functions, [26](#page-30-2) dialling additional calls, [35](#page-39-1) dialling missed calls, [34](#page-38-3) from Phonebook, [36](#page-40-1) internati[onal numbers,](#page-30-3) [36](#page-40-2) making, 26

multiparty, [35](#page-39-2) placing on hold, [35](#page-39-3) recently dialled, [34](#page-38-4) retrieving held calls, [35](#page-39-4) viewing missed, [34](#page-38-3)

#### clock

[see world clock](#page-52-2)

conference calls [see calls, multiparty](#page-39-5)

#### contacts

adding, [29](#page-33-2) creating groups, [37](#page-41-0) finding, [29](#page-33-3)

convertor [see tools, convertor](#page-54-5)

countdown timer [see tools, countdown timer](#page-55-4)

dual SIM mode, [25](#page-29-1)

#### FM radio

listening to, [31](#page-35-1) recording songs, [41](#page-45-0) storing stations, [41](#page-45-1)

headset [26](#page-30-4)

#### images

adjusting, [45](#page-49-1) applying effects, [45](#page-49-2) cropping, [47](#page-51-0) inserting visua[l features,](#page-50-0) [47](#page-51-1) transforming, 46

#### internet

[see web browser](#page-37-1)

#### Java

accessing applications, [48](#page-52-3) launching games, [48](#page-52-4)

key tones [23](#page-27-2)

#### lock

[see phone lock](#page-29-2)

memo<br>[see text or voice memos](#page-55-5)

memory card [20](#page-24-1) copying files, [39](#page-43-3)

#### messages

sending email, [27](#page-31-2) sending multimedia, [27](#page-31-3) sending text, [27](#page-31-4)

viewing email, [29](#page-33-4) viewing multimedia, [29](#page-33-5) viewing text, [29](#page-33-6)

#### music player

creating playlists, [40](#page-44-1) customising, [40](#page-44-2) listening to music, [32](#page-36-0) synchronising, [40](#page-44-3)

namecards [36](#page-40-3) offline profile [22](#page-26-3)

phone lock [25](#page-29-2)

#### photos

capturing, [30](#page-34-1) viewing, [30](#page-34-2)

radio [see FM radio](#page-35-2) ringtone [23](#page-27-3) shortcut keys [see shortcuts](#page-28-0) shortcuts [24](#page-28-0) silent profile [23](#page-27-4) SIM card [17](#page-21-4) SOS message [43](#page-47-4)

#### stopwatch

[see tools, stopwatch](#page-55-6)

#### templates

inserting, [38](#page-42-1) multimedia, [38](#page-42-2) text, [38](#page-42-3)

#### text

f

creating memos, [51](#page-55-7) entering, [28](#page-32-1)

#### theme [24](#page-28-1)

timer [see tools, countdown timer](#page-55-8)

#### tools

alarm, [49](#page-53-2) calculator, [50](#page-54-6) calendar, [52](#page-56-2) convertor, [50](#page-54-7) countdown timer, [51](#page-55-9) image editor, [45](#page-49-3) stopwatch, [51](#page-55-10)

#### videos

capturing, [30](#page-34-3) viewing, [31](#page-35-3)

#### voice memos

playing, [44](#page-48-1) recording, [44](#page-48-2)

#### volume

call volume, [26](#page-30-5) key tone volume, [23](#page-27-5)

#### wallpaper [24](#page-28-2)

#### web browser adding bookmarks, [33](#page-37-2) launching homepage, [33](#page-37-3)

#### Windows Media Player [40](#page-44-4)

#### world clock setting d[ual display,](#page-52-5) [49](#page-53-3) viewing, 48

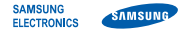

#### Declaration of Conformity (R&TTE)

We, Samsung Electronics

declare under our sole responsibility that the product

#### GSM Mobile Phone : B5702

to which this declaration relates, is in conformity with the following standards and/or other normative documents.

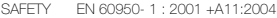

- EMC EN 301 489- 01 V1.6.1 (09-2005) EN 301 489- 07 V1.3.1 (11-2005) EN 301 489- 17 V1.2.1 (08-2002)
- SAR EN 50360 : 2001 EN 50361 : 2001
- RADIO EN 301 511 V9.0.2 (03-2003) EN 300 328 V1.7.1 (10-2006)

We hereby declare that [all essential radio test suites have been carried out and that] the above named product is in conformity to all the essential requirements of Directive 1999/5/EC.

The conformity assessment procedure referred to in Article 10 and detailed in Annex[IV] of Directive 1999/5/EC has been followed with the involvement of the following Notified Body(ies):

BABT, Balfour House, Churchfield Road, Walton-on-Thames, Surrey, KT12 2TD, UK\* Identification mark: 0168

# CE0168

The technical documentation kept at :

#### Samsung Electronics QA Lab.

which will be made available upon request. (Representative in the EU)

Samsung Electronics Euro QA Lab. Blackbushe Business Park, Saxony Way, Yateley, Hampshire, GU46 6GG, UK\* 2009.03.09 Yong-Sang Park / S. Manager

 $X \in \rho$ akz

(place and date of issue) (name and signature of authorised person)

\* It is not the address of Samsung Service Centre. For the address or the phone number of Samsung Service Centre, see the warranty card or contact the retailer where you purchased your phone.